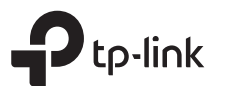

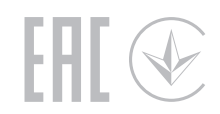

# Quick Installation Guide

Wireless Dual Band Router

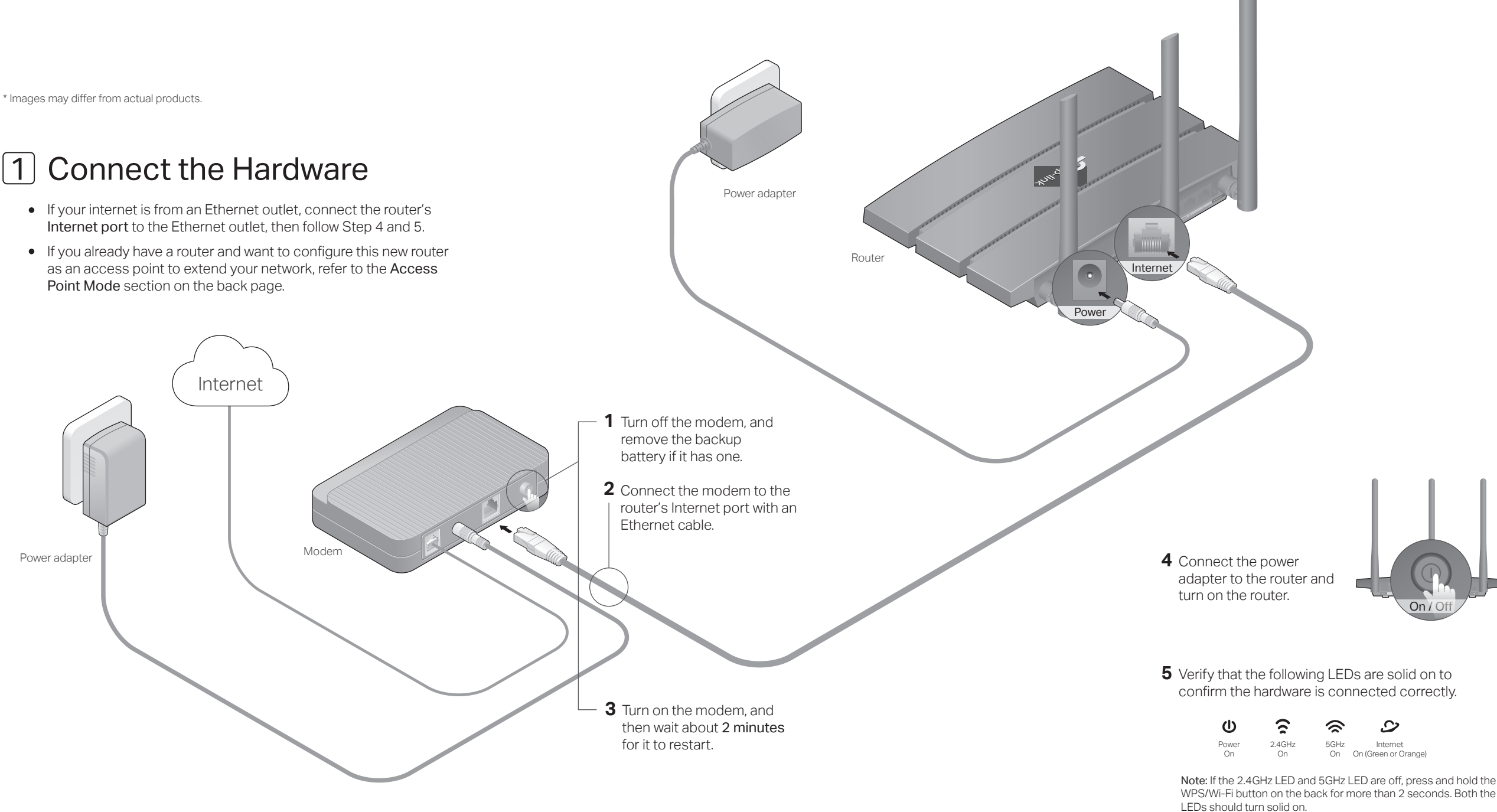

# 2 Set Up the Network

# Method 1: Via TP-Link Tether App

## 1. Download the Tether app.

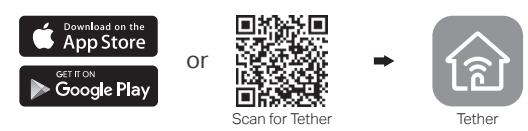

## 2. Connect your smartphone to the router.

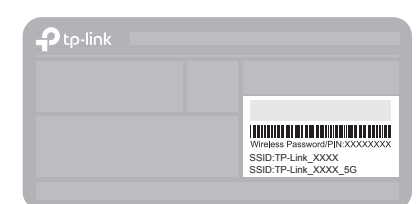

The default wireless network names (SSIDs) and password are printed on the label at the bottom of the router.

## 3. Connect the router to the internet.

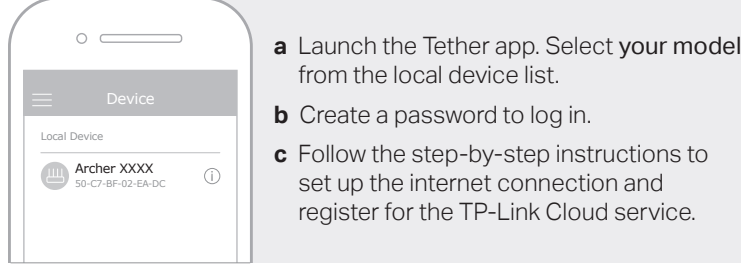

**Eniov the internet!** 

# Change the Router's Settings

After setup, you can change the router's settings via the intuitive Tether app, or via a web browser as shown below.

- 1. Connect your device to the router via an Ethernet cable or wirelessly.
- 2. Launch a web browser, enter http://tplinkwifi.net in the address bar, and log in.

Note: If the login window does not appear, please refer to Q1 of Need Help? in this guide.

**3.** Change the router's settings as needed.

©2018 TP-Link 7106508189 REV5.1.0

### To change: So to: Wireless network name and password Basic > Wireless Basic > TP-Link Cloud<br>(if you log in via TP-Link ID) Login password of the web<br>management page Advanced > System Tools > Administration (if you log in via router's password)

## Method 2: Via a Web Browser

- 1. Connect your device to the router (wired or wireless).
- Wired

Turn off the Wi-Fi on your computer and connect to the router using an Ethernet cable.

- Wireless
- **a** Find the SSID and wireless password printed on the label of the router.
- Click the network icon of your computer or go to Wi-Fi settings of **b** your smart device, and then select the SSID to join the network.

## 2. Connect the router to the internet.

Launch a web browser, and enter http://tplinkwifi.net or http://192.168.0.1 **a** in the address bar. Create a password to log in.

Note: If the login window does not appear, please refer to Q1 of Need Help? in this guide.

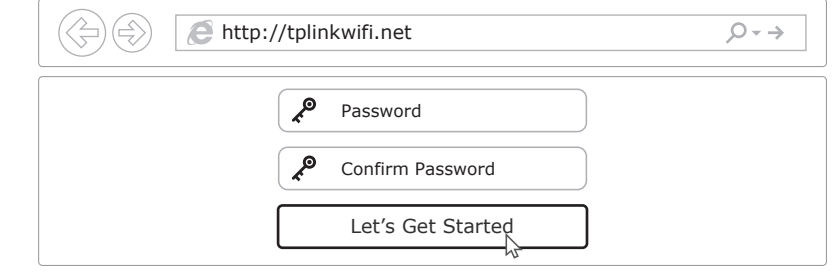

**b** Follow the step-by-step instructions to set up the internet connection and register for the TP-Link Cloud service.

# **Enjoy the internet!**

# Need Help?

### Q1. What should I do if I cannot access the web management page?

- If the computer is set to a static IP address, change its settings to obtain an IP address automatically.
- Verify that http://tplinkwifi.net is correctly entered in the web browser. Alternatively, enter http://192.168.0.1 or http://192.168.1.1 in the web browser and press Enter.
- Use another web browser and try again.
- Reboot your router and try again.
- Disable and enable the network adapter being used.

### Q2. What should I do if I cannot access the internet?

- Check if the internet is working normally by connecting a computer directly to the modem using an Ethernet cable. If it is not, contact your internet service provider.
- Log in to the web management page of the router, and go to the Basic > Network Map page to check whether the internet IP address is valid or not. If it is not, check the hardware connection or contact your internet service provider.
- Reboot your router and try again.
- For cable modem users, log in to the web management page of the router. Go to Advanced > Network > Internet > MAC Clone, click Use Current Computer MAC Address and click Save. Then reboot both the modem and the router.

# Access Point Mode

If you already have a router, you can switch this new router to Access Point mode to extend your existing network. Follow the steps below.

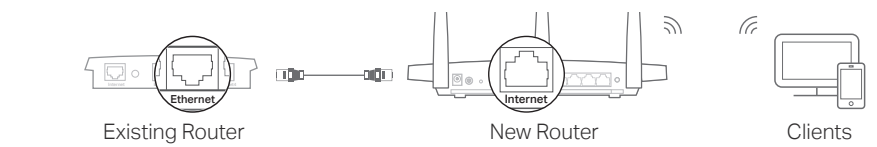

### **1**. Power on the router.

- **2**. Connect the router's Internet port to your existing router's Ethernet port via an Ethernet cable as shown above.
- **3**. Connect a computer to the router via an Ethernet cable or wirelessly by using the SSID (network name) and Wireless Password printed on the label at the bottom of the router.
- **4**. Launch a web browser, and enter http://tplinkwifi.net in the address bar. Create a password to log in.
- **5**. Go to Advanced > Operation Mode, select Access Point and click Save.
- **6**. Wait for the router to reboot, then log in and follow the Quick Setup to complete the setup.

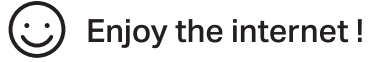

## Safety Information

- Keep the device away from water, fire, humidity or hot environments.
- Do not attempt to disassemble, repair, or modify the device.
- Do not use damaged charger or USB cable to charge the device.
- Do not use any other chargers than those recommended.
- Do not use the device where wireless devices are not allowed.
- Adapter shall be installed near the equipment and shall be easily accessible.

### Q3. How do I restore the router to its factory default settings?

- With the router powered on, use a pin to press and hold the Reset button on the back until the Power LED blinks.
- Log in to the web management page of the router, go to Advanced > System Tools > Backup & Restore, and click Factory Restore. The router will restore and reboot automatically.

### Q4. What should I do if I forget my web management page password?

- If you are using a TP-Link ID to log in, click Forgot password on the login page and then follow the instructions to reset it.
- Alternatively, press and hold the Reset button on the back of the router until the Power LED blinks to reset it, then visit http://tplinkwifi.net to create a new login password.

#### Q5. What should I do if I forget my wireless network password?

- If you have not changed the default wireless password, it can be found on the label at the bottom of the router.
- Connect a computer directly to the router using an Ethernet cable. Log in to the router's web management page at http://tplinkwifi.net, and go to Basic > Wireless to retrieve or reset your wireless password.

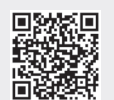